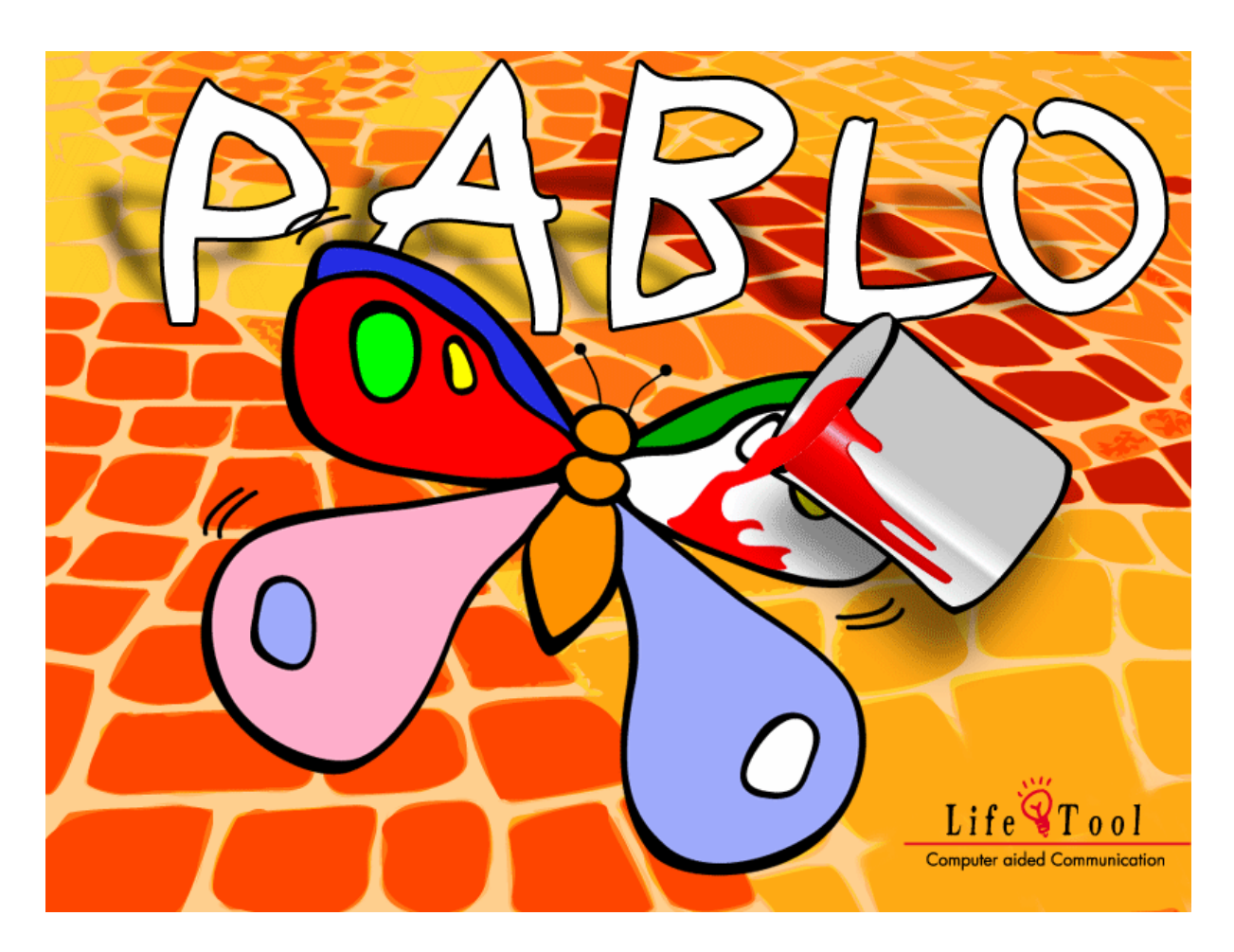

### **PABLO Malbuch mit Scanning**

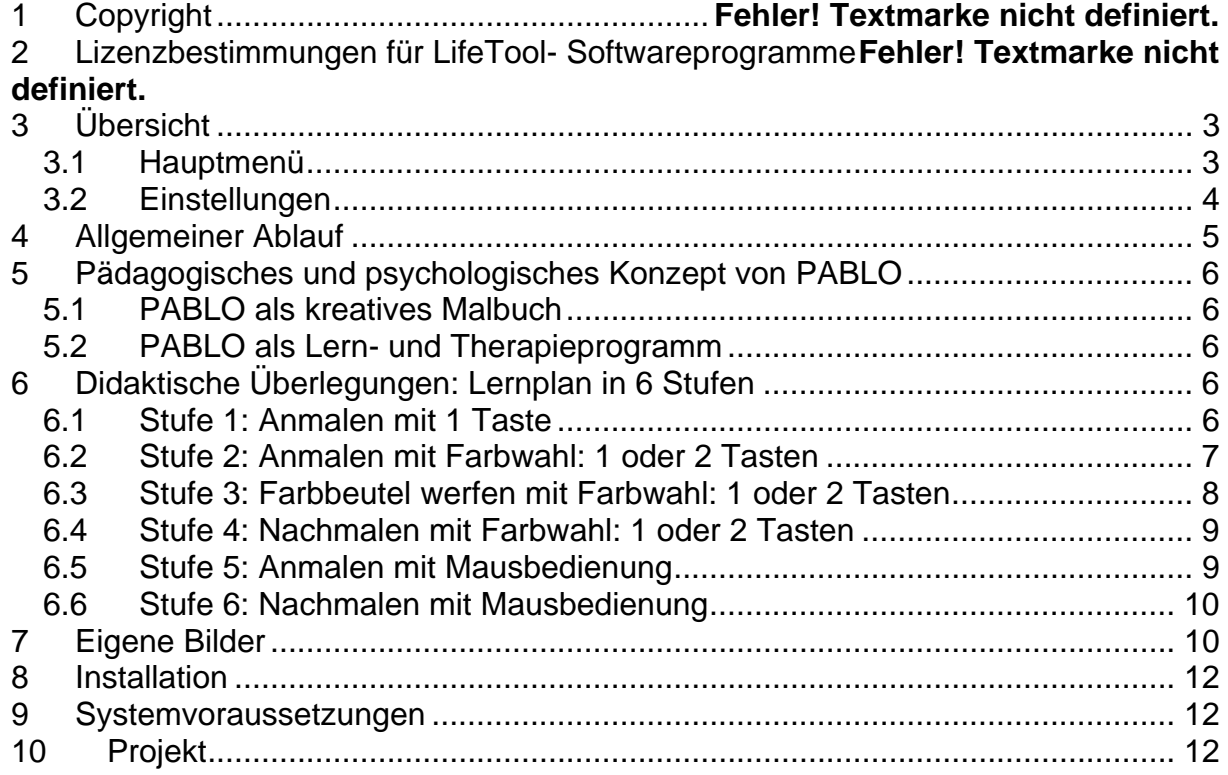

# **SEHR GEEHRTE KUNDIN, SEHR GEEHRTER KUNDE!**

Wir bedanken uns sehr herzlich für den Erwerb eines LifeTool-Softwareprogramms. Um die Benutzung von Anfang an so einfach wie möglich zu gestalten, haben wir dieses Handbuch mit wichtigen Informationen und praktischen Tipps für Sie zusammengestellt. Falls Sie weitere Fragen haben, stehen Ihnen die MitarbeiterInnen in der Verkaufsstelle des Produktes gerne zur Verfügung. Wir wünschen Ihnen viel Freude mit diesem Programm.

## 1 Copyright

LifeTool Software ist mit einem Kopierschutz versehen. Die Software darf nur nach Maßgabe der lizenzrechtlichen Bedingungen benutzt werden. Es ist rechtswidrig, die Software auf ein anderes Medium zu kopieren. Ohne ausdrückliche schriftliche Erlaubnis von LifeTool darf kein Teil dieser Unterlagen vervielfältigt, verliehen, vermietet oder übertragen werden, unabhängig davon, auf welche Art und Weise oder mit welchen Mitteln (elektronisch oder mechanisch) dies geschieht. Microsoft ist ein eingetragenes Warenzeichen, MS-Windows ist ein Warenzeichen der Microsoft Corporation. Alle anderen Markenzeichen oder Produktnamen sind eventuell Warenzeichen oder eingetragene Warenzeichen der jeweiligen Eigentümer und werden hier lediglich zu redaktionellen Zwecken ohne die Absicht einer Warenzeichenverletzung verwendet.

### 2 Lizenzbestimmungen für LifeTool- Softwareprogramme

#### **Einzelplatz**

Der Erwerb einer Einzelplatzversion berechtigt zum Betrieb der Software auf einem Computer. Nach einer einmaligen Installation wird das Programm nur dann ausgeführt, wenn die Original-CD-ROM eingelegt ist. Das Copyright bestimmt unter anderem, dass das Programm nicht vervielfältigt werden darf.

Es ist allerdings erlaubt, die Einzelplatzversion auf beliebig vielen Rechnern zu installieren und zu verwenden, mit der Einschränkung, dass zum Betrieb des Programms die Original CD-ROM im CD-ROM-Laufwerk eingelegt sein muss. Eine parallele Verwendung des Programms ist nicht möglich.

#### **Mehrplatzlizenz**

Der Erwerb einer Mehrplatzlizenz berechtigt zur Installation und zum Betrieb der Software auf beliebig vielen Rechnern. Pro Bestelladresse kann nur eine Mehrplatzlizenz des jeweiligen Programms erworben werden.

Mit der Mehrplatzlizenz wird das Programm gemeinsam mit einem speziellen, auf die Bestelladresse lizenzierten Code geliefert. Mit diesem Code wird der gesamte Inhalt des Programms auf dem jeweiligen Rechner installiert. Dies ermöglicht den parallelen Betrieb des Programms auf beliebig vielen Rechnern, ohne dass die Original-CD-ROM im CD-Laufwerk eingelegt sein muss. Eine Installation oder die Verwendung an anderen Adressen als die der Bestelladresse ist nicht zulässig.

#### **2er-, 5er- und 15er-Lizenz**

Beim Erwerb dieser Lizenz werden je nach Bestellung 2, 5 oder 15 einzelne CD-ROMs des bestellten Programms geliefert und auf die Bestelladresse lizenziert. Die Installation und die Schutzbestimmungen entsprechen der Einzelplatzversion.

Grundsätzlich ist es bei allen LifeTool Softwarelizenzen für PädagogInnen und TherapeutInnen erlaubt, die Software zu Hause zur Vorbereitung des Schulunterrichts oder der Therapie zu nutzen, nicht jedoch für SchülerInnen oder KlientInnen.

## <span id="page-2-0"></span>3 Übersicht

PABLO enthält 6 Spiele zum **Anmalen** und **Nachmalen** mit steigendem Schwierigkeitsgrad. Die erste Übung kann mit 1 Taste, die Übungen 2 bis 4 können mit 1 Taste oder mit 2 Tasten gespielt werden. Zwei Übungen zum kreativen Malen und Nachmalen sind mit der Maus zu bedienen.

Im Lieferumfang sind **350 Malbuchvorlagen** in verschiedenen Schwierigkeitsgraden enthalten.

Es können auch **selbst gemalte** oder **eingescannte Bilder** verwendet werden.

Die Übungen sollen **Spaß machen** und **Kreativität ermöglichen**.

Andererseits bietet PABLO auch **lernpsychologische** und **pädagogische Angebote**: Das Ursache-Wirkungs-Prinzip kann geübt werden. Die Farbwahl ermöglicht den Umgang mit realistischen oder weniger realistischen Farben, manche Übungen ermöglichen das Erlernen, zu einem ganz bestimmten Zeitpunkt zu reagieren, trainieren die Wahrnehmung,... Bitte beachten Sie den **didaktischen Stufenplan**!

#### 3.1 Hauptmenü

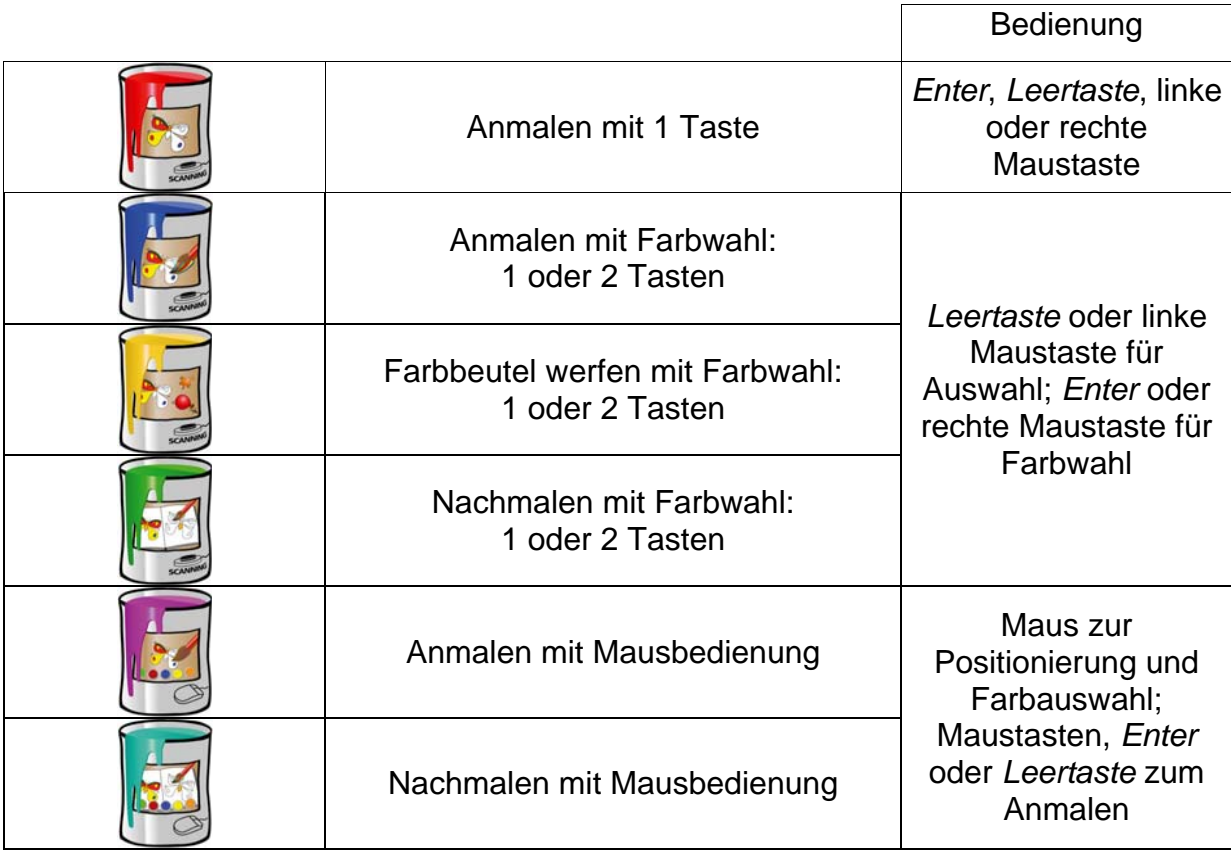

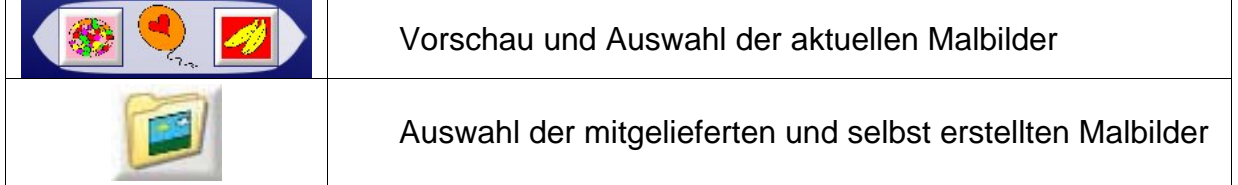

## <span id="page-3-0"></span>3.2 Einstellungen

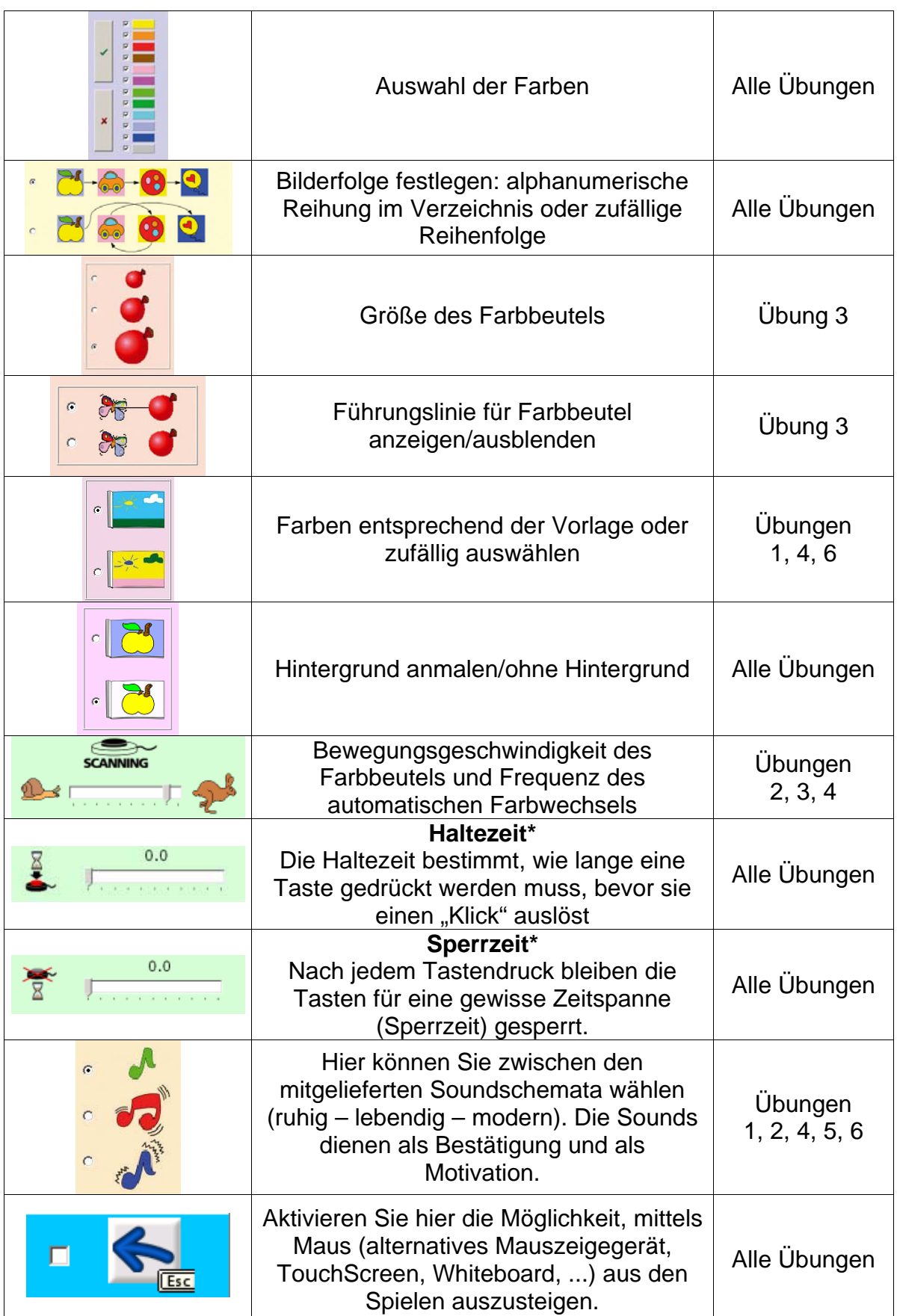

\* Ist diese Option gewählt, erscheint im **Hauptmenü** ein Symbol, um auf diesen Zustand aufmerksam zu machen.

## <span id="page-4-0"></span>4 Allgemeiner Ablauf

Beide Startanimationen können durch Klicken übersprungen werden.

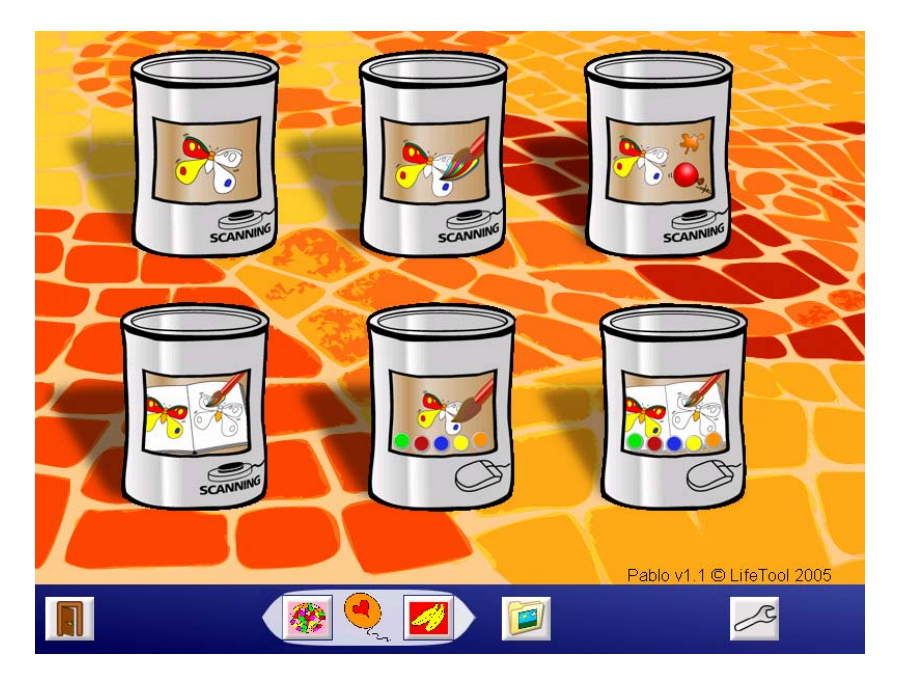

Nach dem Start des Programms erscheint das **Hauptmenü**. Hier können Sie eine **Übung** starten, ein Bild aus der **Vorschau** wählen**,** im **Verzeichnis** die zu bemalenden Bilder einstellen oder die Optionen im **Einstellungsmenü** ändern.

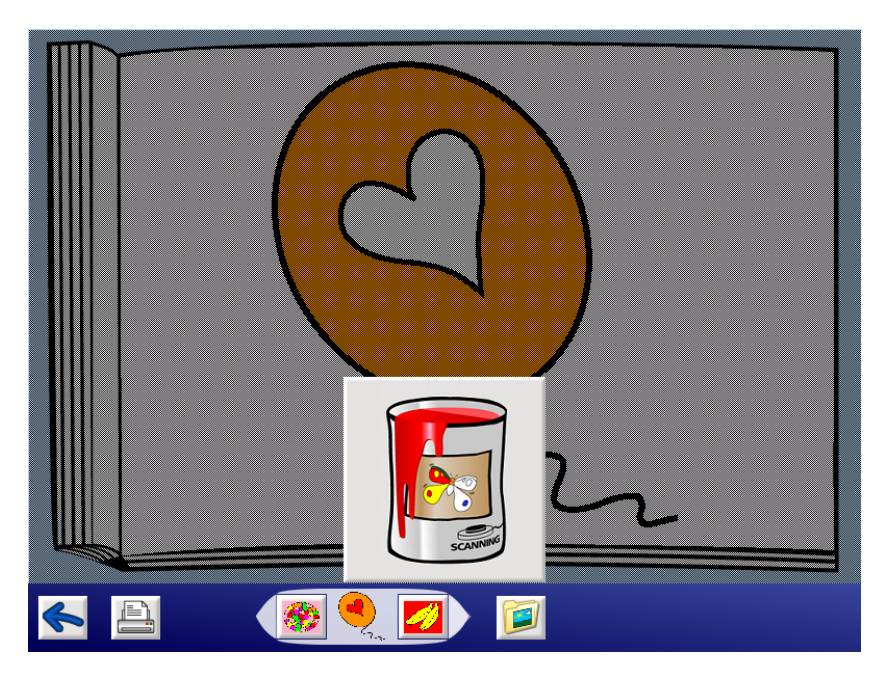

Nach dem Start einer Übung kommen die zu bemalenden Bilder in einer Endlosschleife. Mit den **Cursortasten Links/Rechts** können Sie schnell zu einer anderen Vorlage blättern. Man kann die Übung nur mehr mit der Taste **Esc** verlassen. Nach Drücken der Taste **Esc** wird das Programm unterbrochen und es erscheint ein **Druckersymbol**. Je nach Übung kann mit oder ohne Vorlage ausgedruckt werden. Der Ausdruck kann auch schon vor Beginn des Malens erfolgen.

An diesem Punkt können Sie schnell zu einer anderen Vorlage blättern oder zum **Hauptmenü** zurückkehren. Klicken Sie die **Tür** an, um PABLO zu verlassen.

## <span id="page-5-0"></span>5 Pädagogisches und psychologisches Konzept von PABLO

Wie bei allen LifeTool Produkten basiert auch dieses Programm auf pädagogischen und psychologischen Überlegungen.

Zielsetzung des Programms ist es, Kindern und Personen mit Behinderung das Malen am Computer zu ermöglichen.

Darüber hinaus können mit PABLO wichtige funktionelle Aspekte trainiert werden, so dass PABLO auch gut in der Therapie eingesetzt werden kann.

#### 5.1 PABLO als kreatives Malbuch

Für Kinder und Personen, die mit ihren Händen nicht malen können, eignet sich PABLO als adäquater Ersatz am Computer. Mit dem Programm kann man Vorlagen anmalen und Vorlagen nachmalen. Man kann aus dem Farbkasten alle oder nur bestimmte Malfarben wählen. Die fertigen Bilder können leicht ausgedruckt werden. Auch farbige Vorlagen und die Nachmalbilder können ausgedruckt werden und eignen sich dadurch für integratives Spielen.

Man wählt aus den mitgelieferten 350 Malvorlagen oder kann auch selbst leicht Vorlagen erstellen oder einscannen.

#### 5.2 PABLO als Lern- und Therapieprogramm

Die Übungen sind nach der Schwierigkeit und den Anforderungen geordnet. Beachten Sie bitte nachfolgende didaktische Überlegungen zum Einsatz des Programms. Die einzelnen Übungen dienen als Lernstufen und können so in ein umfassendes Therapiekonzept eingebettet werden.

### 6 Didaktische Überlegungen: Lernplan in 6 Stufen

Folgende Überlegungen sollen Ihnen helfen, die Übungen auch im therapeutischen Kontext schnell und effektiv zu nutzen:

#### 6.1 Stufe 1: Anmalen mit 1 Taste

Die erste Übung ermöglicht das Erfassen von Ursache und Wirkung. Als Auslöser (Ursache) kann ein Mausklick (linke oder rechte Maustaste) oder das Drücken einer Taste (*Leertaste*, *Enter* oder einer entsprechenden externen Taste) gelten. Als Wirkung erfolgt das Anmalen einer noch weißen Fläche sowie ein begleitender Ton. Lernpsychologisch wichtig ist, dass bei dieser Stufe schon sehr leicht ein Erfolg erzielt werden kann und Fehler nicht möglich sind.

<span id="page-6-0"></span>Folgende Optionen im **Einstellungsmenü** haben für Stufe 1 besondere Bedeutung:

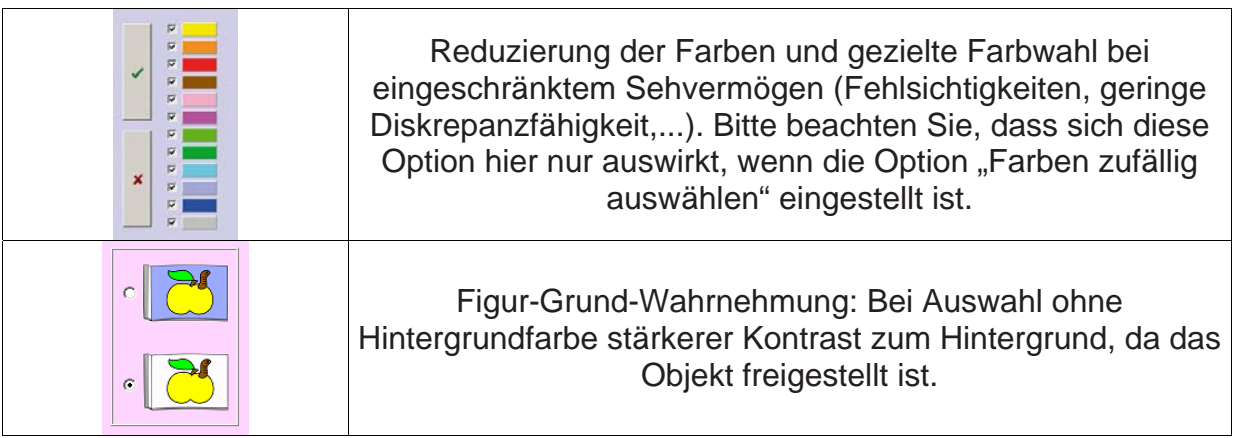

### 6.2 Stufe 2: Anmalen mit Farbwahl: 1 oder 2 Tasten

In der zweiten Stufe wird die Handlungsmöglichkeit der ersten Stufe durch die aktive Farbwahl erweitert. Gemalt wird hier nur mehr mit der linken Maustaste oder der *Leertaste* (oder einem Taster mit der entsprechenden Belegung). Mit der rechten Maustaste oder *Enter* (oder einem Taster mit der entsprechenden Belegung) kann die Farbe schnell gewechselt werden. Der Farbwechsel erfolgt aber auch automatisch mit der eingestellten Scanning-Geschwindigkeit (im **Einstellungsmenü**), so dass auch bei der Bedienung mit nur 1 Taste eine aktive Farbwahl möglich ist. Bei Bedienung mit 1 Taste empfehlen wir eine Reduktion der Farbpalette.

Folgende Optionen im **Einstellungsmenü** haben für Stufe 2 besondere Bedeutung:

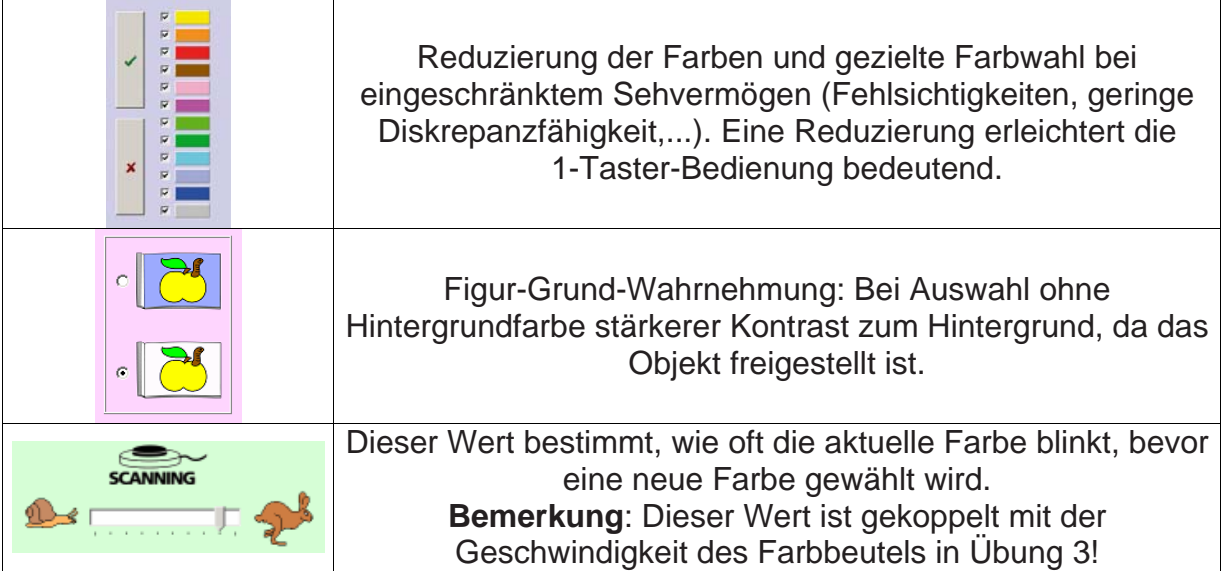

### <span id="page-7-0"></span>6.3 Stufe 3: Farbbeutel werfen mit Farbwahl: 1 oder 2 Tasten

In diesem Spiel wird ein Farbbeutel, der um die Vorlage kreist, in Richtung Bildmitte geworfen und die Felder werden mittels Klecksen angemalt.

Die Stufe 3 bezieht den Zeitpunkt des Klickens als weitere wichtige Dimension mit ein. Es genügt nicht mehr zu einem beliebigen Zeitpunkt zu drücken, um erfolgreich zu malen. Man soll lernen, dass bestimmte Teile der Vorlage nur dann ausgemalt werden können, wenn zu einem ganz bestimmten Zeitpunkt gedrückt wird. Bei einem Tastendruck bewegt sich der Farbbeutel entlang der Führungslinie und malt das erste freie Feld an, auf das er trifft.

Der Farbwechsel erfolgt wiederum mit der rechten Maustaste oder durch Drücken der Taste *Enter* (oder eines Tasters mit der entsprechenden Belegung). Ein automatischer Farbwechsel erfolgt bei 2-Taster Bedienung immer nach einer vollen Umdrehung seit dem letzten Farbwechsel.

Bei Bedienung mit 1 Taste erfolgt der Farbwechsel automatisch am linken oberen Rand. In diesem Fall ist eine Reduktion der Farben zumindest am Anfang sinnvoll.

Folgende Optionen im **Einstellungsmenü** haben für Stufe 3 besondere Bedeutung:

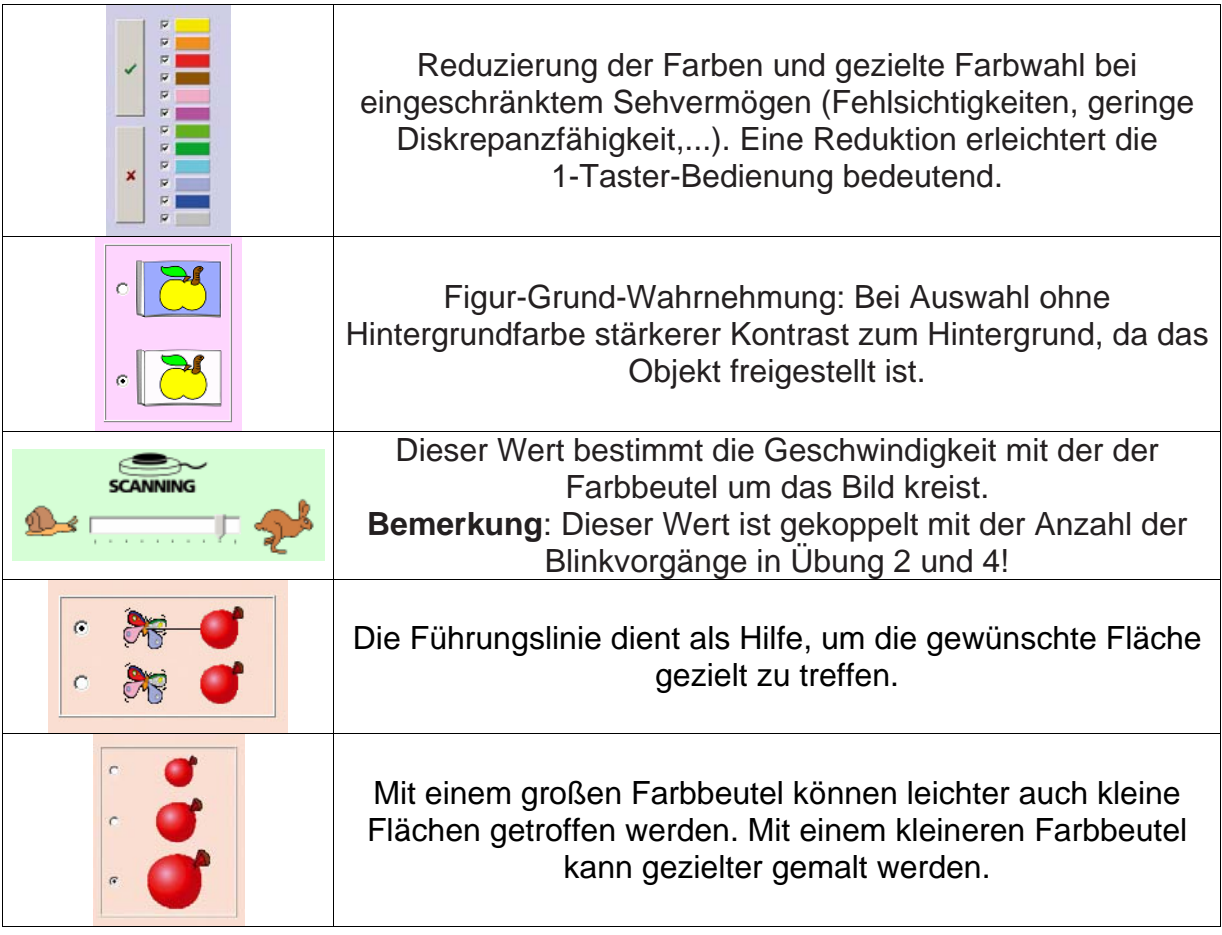

### <span id="page-8-0"></span>6.4 Stufe 4: Nachmalen mit Farbwahl: 1 oder 2 Tasten

In Stufe 4 können Sie Vorlagen nachmalen. Die Bedienung erfolgt wiederum mit 1 oder 2 Tasten in gewohnter Weise (siehe Stufe 2).

Die Übung kann besonders als Wahrnehmungstraining verwendet werden. Nach dem Füllen der letzten Fläche werden falsche Teile entfernt und man kann diese korrigieren.

Folgende Optionen im **Einstellungsmenü** haben für Stufe 4 besondere Bedeutung:

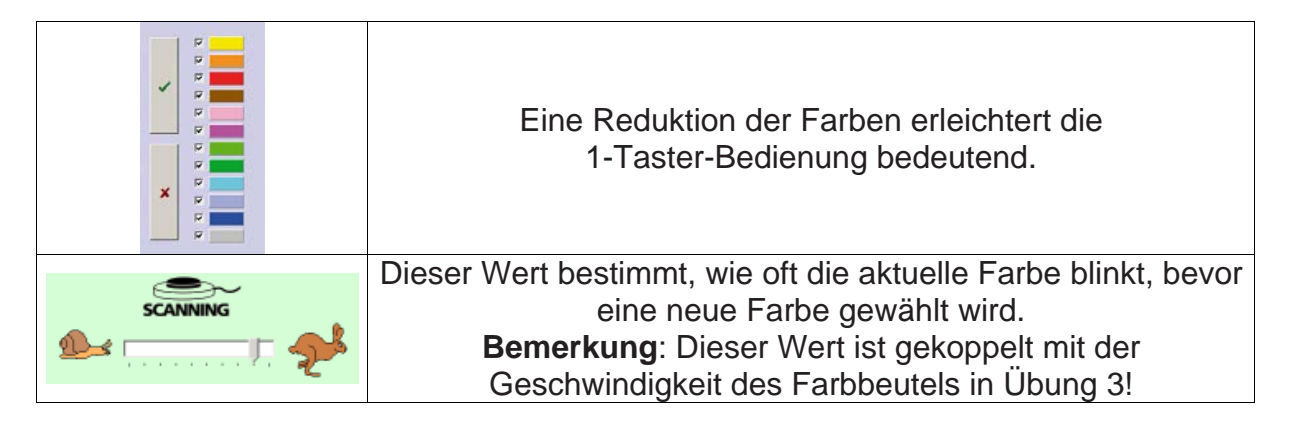

### 6.5 Stufe 5: Anmalen mit Mausbedienung

Diese Übung bietet die Möglichkeit zum kreativen Malen. Diesmal allerdings mit Mausbedienung. Sie eignet sich gut als einfaches Maustraining. Die Übung kann mit verschiedenen Fragestellungen verwendet werden: zB: "Male mit möglichst naturgetreuen Farben!", "Male die Mandalas symmetrisch aus!"

Folgende Optionen im **Einstellungsmenü** haben für Stufe 5 besondere Bedeutung:

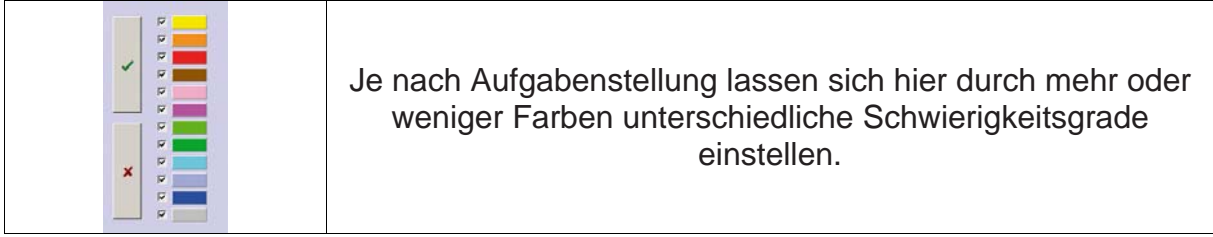

### <span id="page-9-0"></span>6.6 Stufe 6: Nachmalen mit Mausbedienung

In dieser Übung können Sie wie in Stufe 4 Vorlagen nachmalen, allerdings mit Mausbedienung.

Folgende Optionen im **Einstellungsmenü** haben für Stufe 6 besondere Bedeutung:

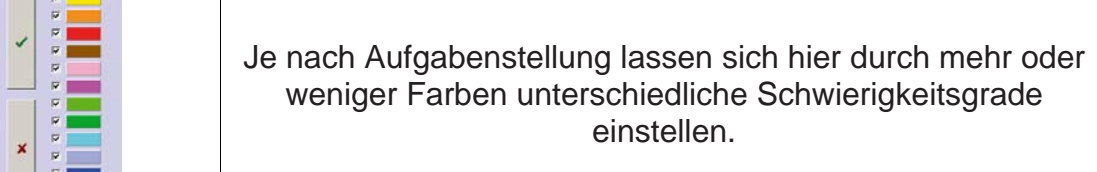

## 7 Eigene Bilder

 $\Box$   $\ddot{\ }$ 

Eigene Bilder können wie folgt hinzugefügt werden:

- Klicken Sie im Hauptmenü auf

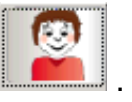

- Klicken Sie nun auf
- Importieren kann man die Bilder durch Klick auf Wählen Sie das Verzeichnis mit den gewünschten Bildern. Diese werden nun in PABLO importiert und es erscheint am Ende der Ordnerliste ein neuer Eintrag.

Eigene Bilder können auch manuell im Verzeichnis

**C:\Programme\LifeTool\Pablo\Language\all\user** gespeichert werden. Legen Sie hier eigene Unterverzeichnisse für die Speicherung der Bilder an. Nach der Installation sind bereits zwei Verzeichnisse ("1", "2") mit Beispielbildern vorhanden.

Die dargestellte Bildgröße beträgt 500 x 500 Pixel. Ist das Bild kleiner als 500 Pixel, dann wird das Bild vergrößert. Ist das Bild größer als 500 Pixel, dann wird das Bild verkleinert.

**Achtung!** Große Dateien verursachen lange Ladezeiten. Maximale Größe: 2000x2000 Pixel.

Unterstützte Formate: BMP, WMF, EMF

Möglichkeiten für die Erstellung eigener Vorlagen:

- o Zeichnen eigener Bilder, auch mit Hilfe eines Malprogramms (zB Microsoft ® Paint).
- o Einscannen von S/W-Vorlagen (zB aus einem Malbuch)

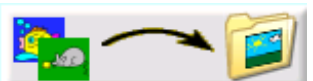

#### Wichtige Hinweise:

- o Auszufüllende Flächen müssen von einer geschlossenen SCHWARZEN Linie umgeben sein.
- o Verwenden Sie keine zu dünnen Linien beim Zeichnen und keine zu kleinen Flächen.
- o Bei PABLO stehen zum Malen nur zwölf Farben zur Verfügung. Verwenden Sie Farben ähnlich der in PABLO dargestellten Palette.
- o Beim Laden des Bildes werden die Farben des Bildes auf die 12 Farben von PABLO umgerechnet; weiße Flächen werden mit zufällig gewählten Farben gefüllt.

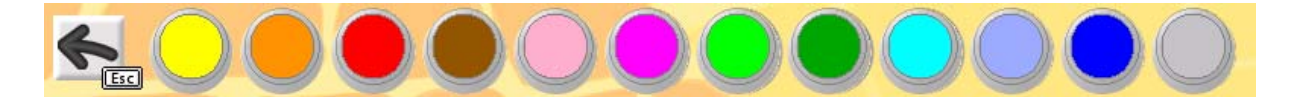

Tipps zum Einscannen eigener Vorlagen:

- o Um optimale Ergebnisse zu erzielen, verwenden Sie als Vorlage zum Einscannen nur S/W-Zeichnungen (zB Malbuch).
- o Das Bild als BMP im S/W-Modus einscannen, falls der Scanner diese Möglichkeit bietet, sonst als Farbbild.
- o Mit einem Grafikprogramm das eingescannte Bild in ein SW-Bild umwandeln, falls nicht bereits vom Scanner geliefert.
- o Das Bild auf optimale Größe (500 x 500 Pixel) bringen.
- o Das Bild wieder als BMP in das gewünschte Verzeichnis von PABLO speichern.

Es ist nun eine S/W-Vorlage vorhanden und PABLO färbt das Bild mit zufällig gewählten Farben an.

#### Farbige Vorlagen:

- o Füllen Sie mit einem Grafikprogramm die Vorlage mit Farbe.
- o Verwenden Sie dazu Farben ähnlich der in PABLO dargestellten Palette.
- o Das Bild wieder als BMP in das gewünschte Verzeichnis von PABLO speichern.
- o Beim Laden des Bildes werden die Farben des Bildes auf die 12 Farben von PABLO umgerechnet; weiße Flächen werden mit zufällig gewählten Farben gefüllt.

## <span id="page-11-0"></span>8 Installation

• Legen Sie die PABLO CD in das CD-ROM-Laufwerk Ihres Computers ein.

- Starten Sie die Datei SETUP.EXE und befolgen Sie die weiteren Anweisungen.
- Das Setup erstellt einen Eintrag auf dem Desktop.

Nach der Installation von PABLO wird ein Testprogramm gestartet. Es werden dabei die Multimediafähigkeit des PCs und die Bildschirmauflösung überprüft. Befolgen Sie bitte die Anweisungen des Programms. Das Testprogramm kann zu einem späteren Zeitpunkt auch über das Startmenü von Windows gestartet werden.

#### **Zur Verwendung des Programms muss die CD im Laufwerk des Computers sein. Dies gilt nicht für die verfügbaren Mehrplatzlizenzen!**

### 9 Systemvoraussetzungen

Pentium 266 MHz, ab 64 MB RAM / 128 MB RAM empfohlen, bis zu 70 MB Festplattenspeicherplatz, Bildschirmauflösung mind. 800 x 600 bei 16-Bit-Farben, Soundkarte, CD-ROM-Laufwerk, Windows 98 SE / Me / 2000 / XP / Vista.

### 10 Projekt

Projektleitung, Konzept: Karl Kaser, Thomas Burger Mitarbeit: Irmgard Steininger, Michael Gstöttenbauer, Josef Lengauer, Maya und Ingrid Gurung Programmierung: Alfred Doppler Sounds: Stefan Vogt, Klaus Weinzierl Bilder: Paul Mangold Layout, Grafiken: .ART|SCHOCK® werbeateliers

FMOD Sound System, Copyright © Firelight Technologies Pty, Ltd., 1994-2006

PABLO v1.2 © LifeTool 2007